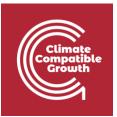

## Energy and Flexibility Modelling Hands-on 3

Please use the following citation for:

• This exercise

Cannone, Carla, Allington, Lucy, & Howells, Mark. (2021, March). Hands-on 3: Energy and Flexibility Modelling (Version 3.1.). Zenodo. <u>https://doi.org/10.5281/zenodo.4605358</u>

• clicSAND Software

Cannone, C., Allington, L., De Wet, N., Shivakumar, A., Goyns, P., Valderrama, C., Howells, M. (2021). clicSAND [computer software]. <u>http://doi.org/10.5281/zenodo.4593100</u>

#### • OSeMOSYS Google Forum

Please sign up to the help Google forum <u>here</u>. If you are stuck, please ask questions here. If you get ahead, please answer questions in the same forum. Please state that you are using the 'clicSAND' Interface.

### Learning outcomes

By the end of this exercise, you will be able to:

- 1. Draw a RES with a Backstop and a demand
- 2. Define fuels
- 3. Define energy demands for a specific fuel
- 4. Define the temporal profile of energy demands
- 5. Define a simple technology that satisfies the demand (Backstop)
- 6. Run the model and check results

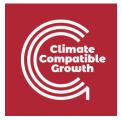

## Draw RES with a Backstop and a demand

The first skill you will train during this exercise is drawing Reference Energy Systems. As explained in Lecture 2, a Reference Energy System (RES) is a conventional aggregated representation of a real energy system.

Different tools are available for this purpose, but they vary in price and functionality. For this course, we will choose <u>Diagram.net</u> which is **free** software for diagramming.

Try It: Let's draw the first piece of your RES:

1. Open <u>Diagram.net</u> in your browser and click Start.

### diagrams.net

Start Now

Blog

## Security-first diagramming for teams.

Bring your storage to our online tool, or go max privacy with the desktop app.

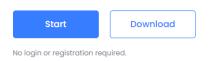

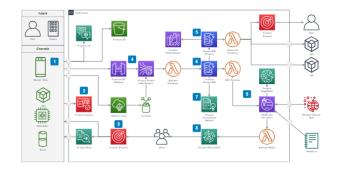

#### 2. Click Create New diagram

| Climate<br>Compatible<br>Growth |                       |   |
|---------------------------------|-----------------------|---|
|                                 | Device                | × |
|                                 | Create New Diagram    |   |
|                                 | Open Existing Diagram |   |
|                                 | Change storage        |   |
|                                 | Change storage        |   |

 Select Blank Diagram -> Change the name to "HandsOn3.drawio" and save it in a folder of preference. Watch out: create a folder for each hands-on exercise of this course and keep building your RES, adding every piece proposed in the exercises.

| Filename:       | Handson3.drawio  | XML Fil                    | e (.drawio) 🗸 🖉     |
|-----------------|------------------|----------------------------|---------------------|
| Basic (9)       |                  |                            | Larg deast wet      |
| Business (14)   |                  |                            |                     |
| Charts (5)      | Blank            | Class                      | Large to Page top   |
| Cloud (41)      | Diagram          | Diagram                    | Flowchart           |
| Engineering (3) |                  | Industry Constrained State |                     |
| Flowcharts (9)  |                  |                            | Repartang           |
| Maps (5)        |                  |                            |                     |
| Network (13)    |                  |                            |                     |
| Other (11)      | Ore Chart        | Swimlane                   | Entity              |
| Software (8)    | Org Chart        | Diagram                    | Relationship        |
| Tables (4)      |                  |                            | Diagram             |
| UML (8)         |                  |                            |                     |
| Venn (8)        |                  |                            |                     |
| Wireframes (5)  | dipatch dispatch |                            | _                   |
|                 | Help             | Cancel From                | Template URL Create |

5

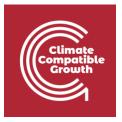

- 4. On the left side of the tool, select a Rectangle from the General Group. Drag and drop it on the screen.
- 5. Double click in the middle of the **Rectangle** to add Text. Write **BACKSTOP**.

| RES HO3.drawio<br>File Edit View Arra | nge Extras H                       | Help All | changes saved               |
|---------------------------------------|------------------------------------|----------|-----------------------------|
| <u></u> <b>→</b> 100% <b>→</b>        | $ \mathbf{n}  \simeq  \mathbf{i} $ |          | %   <b>* <u>×</u> o</b>   · |
| Search Shapes Q                       |                                    |          |                             |
| Scratchpad ? + 🖉 🗙                    |                                    |          | BACKSTOP                    |
| Drag elements here                    |                                    |          |                             |
| General                               |                                    |          |                             |
|                                       | n                                  |          |                             |

6. Let's draw the electricity demand. Select a **line** and drag and drop it on the right side of the Backstop technology. Bring your pointer on the line on the right side of the rectangle and some **blue points** will appear. Click and drag until you reach the demand line drawing an **arrow**. Double click on top of the demand line to add the code for the electricity demand: **ELC003** as for the **naming convention** guidelines explained in **Lecture 3**.

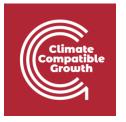

| RES HO3.drawio<br>File Edit View Arrange Extras Help | All changes saved |
|------------------------------------------------------|-------------------|
| 🗖 - 🛛 100% - 🔍 🍳 🖛 🕾 📋                               | ╗╗╡╗ ╱ ╗╎→╸┎╸╽╺   |
| Search Shapes Q                                      |                   |
| Scratchpad ? + 🖉 🗙                                   | ELC003            |
| Drag elements here                                   |                   |
| General                                              | BACKSTOP          |
| Text Text                                            |                   |
|                                                      |                   |
| UP YOU<br>Hedday                                     |                   |
|                                                      |                   |
| Daspa                                                |                   |
|                                                      |                   |

*Voilà*: you now have drawn the first technology called **Backstop** and the final electricity demand (**ELC003**). The arrow that connects the two means that the output of the Backstop technology will address the final electricity demand (**ELC003**).

### Define commodities

The next step is to add the names of our fuels in SAND Interface.

#### Try It:

1. In folder HO2, make a copy of "SAND\_Interface\_HO2".

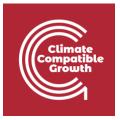

2. Rename it as "SAND\_Interface\_HO3" and move it to HO3 folder (by copying this file in the next hands-on folder we will avoid having to re-add the data already saved in Hands-on 2). Therefore, after Hands On exercise 1, you will not use the SAND Interface template created by clicSAND, but you will keep adding data to what you have previously done.

IMPORTANT: make copies when you move to the next HO and do not make edits on the same file. In this way if there is a problem, there is always a backup version to easily find the error.

- 3. Go to SETS Sheet. Click on Cell E3 and change the code from "COM001" to "ELC003"
- **4.** Add a description in Cell F3 changing the text from "Additional Fuel" to "Electricity after distribution".

| Commodities      |                                |  |  |  |  |
|------------------|--------------------------------|--|--|--|--|
| Code Description |                                |  |  |  |  |
| ELC003           | Electricity after distribution |  |  |  |  |
| СОМ002           | 002 Additional Fuel            |  |  |  |  |
| СОМООЗ           | Additional Fuel                |  |  |  |  |
| COM004           | Additional Fuel                |  |  |  |  |
| COM005           | Additional Fuel                |  |  |  |  |

Watch out: Repeat this process in the future to add names for other Commodities (Fuels).

## Define energy demands for a specific fuel

Your next task will be to choose the demand type. You have two options for demand type:

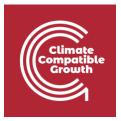

- **SpecifiedAnnualDemand** -used for fuels whose demand varies within the year/day. E.g. electricity
- AccumulatedAnnualDemand –used for fuels that do not necessarily have to be provided at an exact point in time. E.g. gasoline

Try It: Add the demand for Electricity after distribution (ELC003).

- **1.** Go to Parameters Sheet in SAND and filter out for **SpecifiedAnnualDemand** parameter.
- **2.** Go on Cell K41971 correspondent to ELC003 (Fuel Column F).
- **3.** Copy-paste the ELC003 demand data for the years 2015-2070. You can find the data in this <u>Data prep file</u> (copy-paste only the data from column J to column BN).

| 4     | A                     | F      |         |         | м      | N       | 0       | P        | Q       | в        |          | т        |
|-------|-----------------------|--------|---------|---------|--------|---------|---------|----------|---------|----------|----------|----------|
| 1     | Parameter             | FUEL 🔽 | 2015 💌  | 2016 💌  | 2017 🔽 | 2018 💌  | 2019 💌  | 2020 🔽   | 2021 🔽  | 2022 💌   | 2023 💌   | 2024 💌   |
| 41971 | SpecifiedAnnualDemand | ELC003 | 28.5228 | 29.7936 | 32.166 | 34.5385 | 36.9109 | 39.28334 | 41.4087 | 43.68493 | 46.12041 | 48.72429 |
| 41972 | SpecifiedAnnualDemand | COM002 | 0       | 0       | 0      | 0       | 0       | 0        | 0       | 0        | 0        | 0        |
| 41973 | SpecifiedAnnualDemand | COM003 | 0       | 0       | 0      | 0       | 0       | 0        | 0       | 0        | 0        | 0        |
| 41974 | SpecifiedAnnualDemand | COM004 | 0       | 0       | 0      | 0       | 0       | 0        | 0       | 0        | 0        | 0        |
| 41975 | SpecifiedAnnualDemand | COM005 | 0       | 0       | 0      | 0       | 0       | 0        | 0       | 0        | 0        | 0        |
| 41976 | SpecifiedAnnualDemand | COM006 | 0       | 0       | 0      | 0       | 0       | 0        | 0       | 0        | 0        | 0        |
| 41977 | SpecifiedAnnualDemand | COM007 | 0       | 0       | 0      | 0       | 0       | 0        | 0       | 0        | 0        | 0        |
| 41978 | SpecifiedAnnualDemand | COM008 | 0       | 0       | 0      | 0       | 0       | 0        | 0       | 0        | 0        | 0        |
| 41979 | SpecifiedAppuelDemand | COM009 | 0       | 0       | 0      | 0       | 0       | 0        | 0       | 0        | 0        | 0        |

Watch out: For the same Commodity (Fuel) you should never add data for both SpecifiedAnnualDemand and AccumulatedAnnualDemand. Choose the type of demand associated with that fuel following the indications given in Lecture 4.

*Voilà*: now you know how to add a **SpecifiedAnnualDemand**.

## Define the temporal profile of energy demands

As said before, **SpecifiedAnnualDemand** is the parameter used to define a demand that changes within the year, as for the final electricity demand just seen (ELC003). Therefore, it now important to represent this time variability, and to do so we will use the **SpecifiedDemandProfile** parameter (as explained in Lecture 3).

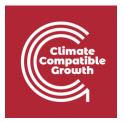

### If interested to know how the SpecifiedDemandProfile was calculated read here <u>below</u>

We originally divided the year into four representative seasons (Winter, Spring, Summer and Autumn), further specifying the day-type (Day and Night for each of the four seasons). These eight representative day types were considered to have an equal length.

Therefore, the Year Split values for just 8 time slices are equal to ½ (0.125) for each time slice and reported on the left side of the table below. Then as seen previously, we modified these 8 numbers to obtain the Year split values for all the 96 timeslices available in SAND.

| Year Split   |       | Specified<br>demand profile<br>for electricity |        |
|--------------|-------|------------------------------------------------|--------|
| TimeSlice    | value | TimeSlice                                      | ELC003 |
| Winter Day   | 0.125 | Winter Day                                     | 0.136  |
| Winter Night | 0.125 | Winter Night                                   | 0.110  |
| Spring Day   | 0.125 | Spring Day                                     | 0.136  |
| Spring Night | 0.125 | Spring Night                                   | 0.109  |
| Summer Day   | 0.125 | Summer Day                                     | 0.14   |
| Summer Night | 0.125 | Summer Night                                   | 0.111  |
| Autumn Day   | 0.125 | Autumn Day                                     | 0.144  |
| Autumn Night | 0.125 | Autumn Night                                   | 0.115  |

Following the same procedure, we will now need to understand how the data for the SpecifiedDemandProfile are calculated for 8 time slices and then how to manipulate them to obtain a 96 time slices representation in SAND.

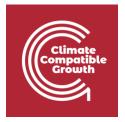

The data reported on the right side of the table were obtained from free hourly demand dataset called PLEXOS.

From these data we can see that the demand is higher during the Days and lower during Nights. Therefore, by using our data preparation spreadsheet we will calculate the percentage of average demand in each Time slice using the following formula:

[Specified demand profile (SD) / Year split (SD)] \* Bennett Factor =

| Data Manipulat    | ion               |                   |                                |                    |              |
|-------------------|-------------------|-------------------|--------------------------------|--------------------|--------------|
| Making adjustme   | ents for CCG SAN  | ۱D                |                                |                    |              |
| We'll assume eq   | ual season legntl | ns (3 months eacl | n) and an average              | e hourly split per | season (24h) |
| S1 will be winter | S2 will be spring | , S3 will be summ | ner, S4 will be au             | tumn               |              |
|                   |                   |                   |                                |                    |              |
| 50%               | or                | 12.0              | hrs are in a sum               | mer night          |              |
| 50%               | or                | 12.0              | hrs are in a winte             | er night           |              |
| 50%               | or                | 12.0              | hrs are in winter              | day                |              |
| 50%               | or                | 12.0              | hrs are in summ                | er day             |              |
|                   |                   | % of average de   | erage demand in each timeslice |                    |              |
|                   | Winter Day        | 109%              |                                |                    |              |
|                   | Winter Night      | 88%               |                                |                    |              |
|                   | Spring Day        | 109%              |                                |                    |              |
|                   | Spring Night      | 87%               |                                |                    |              |
|                   | Summer Day        | 112%              |                                |                    |              |
|                   | Summer Night      | 89%               |                                |                    |              |
|                   | Autumn Day        | 115%              |                                |                    |              |

Now we need to pass from 8 time slices to 96 in SAND. To do so, calculations were made for you this time: you need to multiply the average percentage of demand in each time slice for the year split duration of that time slice.

To give you an example:

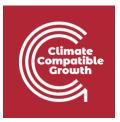

| 21 |              |                | % of average de | mand in each tim | eslice     |
|----|--------------|----------------|-----------------|------------------|------------|
| 22 |              | Winter Day     | 109%            |                  |            |
| 23 |              | Winter Night   | 88%             |                  |            |
| 24 |              | Spring Day     | 109%            |                  |            |
| 25 |              | Spring Night   | 87%             |                  |            |
| 26 |              | Summer Day     | 112%            |                  |            |
| 27 |              | Summer Night   | 89%             |                  |            |
| 28 |              | Autumn Day     | 115%            |                  |            |
| 29 |              | Autumn Night   | 92%             |                  |            |
| 30 |              |                |                 |                  |            |
| 31 |              | Bennett Factor |                 | 0.999            |            |
| 32 |              | Sum            | 1.0000          | 1.0000           |            |
| 33 |              |                | Year Split      | Specified Demar  | nd Profile |
| 34 | Winter Night | S101           | 0.0104          | =C34*\$C\$23     |            |
| 35 | Winter Night | S102           | 0.0104          | 0.0092           |            |

You will find the SpecifiedDemandProfile already calculated for you in the <u>Data Preparation</u> <u>File</u> (for all the 96 time slices that we are using in SAND).

**Try it**: Let's add the demand profile to SAND.

- 1. Go to Parameters Sheet and filter out for SpecifiedDemandProfile parameter.
- 2. Go to Column F of the fuels and filter out for ELC003.
- 3. Go to Cell K42021 and copy-paste the data for the specified demand profile as for <u>this spreadsheet</u> (the data you need is in Cell D34 to D129)
- 4. Drag and drop until year 2070.
- 5. Save.

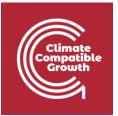

| 4     | A                      | F          | G          | K       | L       | M       |
|-------|------------------------|------------|------------|---------|---------|---------|
|       |                        |            |            |         |         |         |
|       |                        |            |            |         |         |         |
|       |                        | T FUEL T   |            |         |         |         |
|       | Parameter              | - OLL      |            |         |         | 2017 🚬  |
| 42021 | SpecifiedDemandProfile | ELC003     | S101       | 0.00919 | 0.00919 | 0.00919 |
| 42022 | SpecifiedDemandProfile | ELC003     | S102       | 0.00919 | 0.00919 | 0.00919 |
| 42023 | SpecifiedDemandProfile | ELC003     | S103       | 0.00919 | 0.00919 | 0.00919 |
| 42024 | SpecifiedDemandProfile | ELC003     | S104       | 0.00919 | 0.00919 | 0.00919 |
| 42025 | SpecifiedDemandProfile | ELC003     | S105       | 0.00919 | 0.00919 | 0.00919 |
| 42026 | SpecifiedDemandProfile | ELC003     | S106       | 0.00919 | 0.00919 | 0.00919 |
| 42027 | SpecifiedDemandProfile | ELC003     | S107       | 0.01132 | 0.01132 | 0.01132 |
| 42028 | SpecifiedDemandProfile | ELC003     | S108       | 0.01132 | 0.01132 | 0.01132 |
| 42029 | SpecifiedDemandProfile | ELC003     | S109       | 0.01132 | 0.01132 | 0.01132 |
| 42030 | SpecifiedDemandProfile | ELC003     | S110       | 0.01132 | 0.01132 | 0.01132 |
| 42031 | SpecifiedDemandProfile | ELC003     | S111       | 0.01132 | 0.01132 | 0.01132 |
| 42032 | SpecifiedDemandProfile | ELC003     | S112       | 0.01132 | 0.01132 | 0.01132 |
| 42033 | SpecifiedDemandProfile | ELC003     | S113       | 0.01132 | 0.01132 | 0.01132 |
| 42034 | SpecifiedDemandProfile | ELC003     | S114       | 0.01132 | 0.01132 | 0.01132 |
| 42035 | SpecifiedDemandProfile | ELC003     | S115       | 0.01132 | 0.01132 | 0.01132 |
| 42036 | SpecifiedDemandProfile | ELC003     | S116       | 0.01132 | 0.01132 | 0.01132 |
| 42037 | SpecifiedDemandProfile | ELC003     | S117       | 0.01132 | 0.01132 | 0.01132 |
| 42038 | SpecifiedDemandProfile | ELC003     | S118       | 0.01132 | 0.01132 | 0.01132 |
| 42039 | SpecifiedDemandProfile | ELC003     | S119       | 0.00919 | 0.00919 | 0.00919 |
| 42040 | SpecifiedDemandProfile | ELC003     | S120       | 0.00919 | 0.00919 | 0.00919 |
| 42041 | SpecifiedDemandProfile | ELC003     | S121       | 0.00919 | 0.00919 | 0.00919 |
| 42042 | SpecifiedDemandProfile | ELC003     | S122       | 0.00919 | 0.00919 | 0.00919 |
| 42043 | SpecifiedDemandProfile | ELC003     | S123       | 0.00919 | 0.00919 | 0.00919 |
| 42044 | SpecifiedDemandProfile | ELC003     | S124       | 0.00919 | 0.00919 | 0.00919 |
| 42045 | SpecifiedDemandProfile | ELC003     | S201       | 0.00905 | 0.00905 | 0.00905 |
| 42046 | SpecifiedDemandProfile | ELC003     | S202       | 0.00905 | 0.00905 | 0.00905 |
| 42047 | SpecifiedDemandProfile | ELC003     | S203       | 0.00905 | 0.00905 | 0.00905 |
| 42048 | SpecifiedDemandProfile | ELC003     | S204       | 0.00905 | 0.00905 | 0.00905 |
| 42049 | SpecifiedDemandProfile | ELC003     | S205       | 0.00905 | 0.00905 | 0.00905 |
| 42050 | SpecifiedDemandProfile | ELC003     | S206       | 0.00905 | 0.00905 | 0.00905 |
| 42051 | SpecifiedDemandProfile | ELC003     | S207       | 0.0113  | 0.0113  | 0.0113  |
| 42052 | SpecifiedDemandProfile | ELC003     | S208       | 0.0113  | 0.0113  | 0.0113  |
| 42053 | SpecifiedDemandProfile | ELC003     | S209       | 0.0113  | 0.0113  | 0.0113  |
| 42054 | SpecifiedDemandProfile | ELC003     | S210       | 0.0113  | 0.0113  | 0.0113  |
| 42055 | SpecifiedDemandProfile | ELC003     | S211       | 0.0113  | 0.0113  | 0.0113  |
| 42056 | SpecifiedDemandProfile | ELC003     | S212       | 0.0113  | 0.0113  | 0.0113  |
| 42057 | SpecifiedDemandProfile | ELC003     | S213       | 0.0113  | 0.0113  | 0.0113  |
| 42058 | SpecifiedDemandProfile | ELC003     | S214       | 0.0113  | 0.0113  | 0.0113  |
| 42059 | SpecifiedDemandProfile | ELC003     | S215       | 0.0113  | 0.0113  | 0.0113  |
| 42060 | SpecifiedDemandProfile | ELC003     | S216       | 0.0113  | 0.0113  | 0.0113  |
| 42061 | SpecifiedDemandProfile | ELC003     | S217       | 0.0113  | 0.0113  | 0.0113  |
| 42062 | SpecifiedDemandProfile | ELC003     | S218       | 0.0113  | 0.0113  | 0.0113  |
| 42063 | SpecifiedDemandProfile | ELC003     | S219       | 0.00905 | 0.00905 | 0.00905 |
| 42064 | SpecifiedDemandProfile | ELC003     | S220       | 0.00905 | 0.00905 | 0.00905 |
| 42065 | SpecifiedDemandProfile | ELC003     | S221       | 0.00905 | 0.00905 | 0.00905 |
| 42066 | SpecifiedDemandProfile | ELC003     | S222       | 0.00905 | 0.00905 | 0.00905 |
| 42067 | SpecifiedDemandProfile | ELC003     | S223       | 0.00905 | 0.00905 | 0.00905 |
| 42068 | SpecifiedDemandProfile | ELC003     | S224       | 0.00905 | 0.00905 | 0.00905 |
| 42069 | SpecifiedDemandProfile | ELC003     | S301       | 0.00925 | 0.00925 | 0.00925 |
| 42070 | SpecifiedDemandProfile | ELC003     | S302       | 0.00925 | 0.00925 | 0.00925 |
| 42071 | SpecifiedDemandProfile | ELC003     | S303       | 0.00925 | 0.00925 | 0.00925 |
| 42072 | SpecifiedDemandProfile | ELC003     | \$304      | 0.00925 | 0.00925 | 0.00925 |
| 4     | ▹ Naming SETS          | Parameters | ToDataFile | Ð       |         |         |

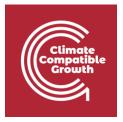

**Watch out**: the sum of all the Year Split values for the 96 time slices should always be 1. The same is valid for the SpecifiedDemandProfile values.

# Define a simple technology that satisfies the demand (Backstop)

As explained in Lecture 4, Backstop technologies are a last resort option for the optimization solver, being fictitious technologies with extremely high cost. We will add a backstop technology with an output of electricity (ELC003) demand. Therefore, the backstop will be the only technology in the model able to supply the ELC003 demand we have added. To add the backstop, we need to add the data available here in the right place.

Try it: Add backstop technology

- 1. Go to Parameters Sheet and clear all the filters in case you didn't yet.
- Go to SETS and in Cell B3 change "TEC000" to "BACKSTOP", and "Additional Technology" to "Backstop Technology".

|   | А | В        | C                     | D | E      | F                              |
|---|---|----------|-----------------------|---|--------|--------------------------------|
| 1 |   |          | Technologies          |   |        | Commodities                    |
| 2 |   | Code     | Description           |   | Code   | Description                    |
| 3 |   | BACKSTOP | Backstop Technology   |   | ELC003 | Electricity after distribution |
| 4 |   | TEC001   | Additional Technology |   | СОМ002 | Additional Fuel                |
|   |   | TEC002   | Additional Technology |   | COM003 | Additional Fuel                |

- 3. Go to the Parameters Sheet and filter out in Column C (Technology) for "BACKSTOP". You will now see all the parameters associated only to this technology.
- 4. You will need to add data in SAND as presented in the BACKSTOP Sheet of <u>the data</u> <u>preparation file</u>. Remember to copy paste the values until 2070.

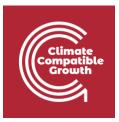

|     | A                | В        | С          | D               | E             | F         | G                | н       | 1     | J       | К       | L   |
|-----|------------------|----------|------------|-----------------|---------------|-----------|------------------|---------|-------|---------|---------|-----|
| 143 | CapacityFactor   | RE1      | BACKSTOP   |                 |               |           | S424             |         |       | 1       | 1       |     |
| 144 | CapacityOfOneT   | RE1      | BACKSTOP   |                 |               |           |                  |         |       | 0       | 0       |     |
| 145 | CapacityToActivi | RE1      | BACKSTOP   |                 |               |           |                  |         | 1     |         |         |     |
| 146 | CapitalCost      | RE1      | BACKSTOP   |                 |               |           |                  |         |       | 9999999 | 9999999 | 999 |
| 147 | EmissionActivity | RE1      | BACKSTOP   | EMICO2          | 1             |           |                  |         |       | 0       | 0       |     |
| 148 | EmissionActivity | RE1      | BACKSTOP   | EM1002          | 1             |           |                  |         |       | 0       | 0       |     |
| 149 | EmissionActivity | RE1      | BACKSTOP   | EMI003          | 1             |           |                  |         |       | 0       | 0       |     |
| 150 | EmissionActivity | RE1      | BACKSTOP   | EMI004          | 1             |           |                  |         |       | 0       | 0       |     |
| 151 | EmissionActivity | RE1      | BACKSTOP   | EMI005          | 1             |           |                  |         |       | 0       | 0       |     |
| 152 | FixedCost        | RE1      | BACKSTOP   |                 |               |           |                  |         |       | 9999999 | 9999999 | 999 |
| 153 | InputActivityRat | RE1      | BACKSTOP   |                 | 1             | ELC003    |                  |         |       | 0       | 0       |     |
| 154 | InputActivityRat | RE1      | BACKSTOP   |                 | 1             | COM002    |                  |         |       | 0       | 0       |     |
| 155 | InputActivityRat | RE1      | BACKSTOP   |                 | 1             | COM003    |                  |         |       | 0       | 0       |     |
| 156 | InputActivityRat | RE1      | BACKSTOP   |                 | 1             | COM004    |                  |         |       | 0       | 0       |     |
| 157 | InputActivityRat | RE1      | BACKSTOP   |                 | 1             | COM005    |                  |         |       | 0       | 0       |     |
| 158 | InputActivityRat | RE1      | BACKSTOP   |                 | 1             | COM006    |                  |         |       | 0       | 0       |     |
| 159 | InputActivityRat | RE1      | BACKSTOP   |                 | 1             | COM007    |                  |         |       | 0       | 0       |     |
| 160 | InputActivityRat | RE1      | BACKSTOP   |                 | 1             | COM008    |                  |         |       | 0       | 0       |     |
|     |                  |          |            |                 |               |           |                  |         |       |         |         |     |
|     | + ≣ Ra           | w Data 👻 | (0) SETS 👻 | (2) Specified A | Annual Demand | - (3) Yea | Split & Profiles | - BACKS | TOP - |         |         |     |

5. Save your Excel file.

**Hint**: check cells highlighted in blue and be sure that the correspondent cell in SAND has that number! Make use of as many filters as needed for the input data process.

## Run the model and check results on production by technology

It's time to run our first model.

#### Try it:

1. Go to C:\Program Files -> clickSAND Folder -> double click on clicSAND.exe

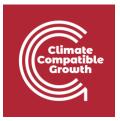

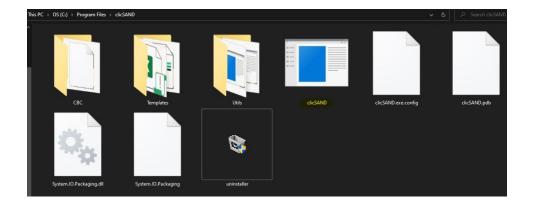

- 2. The button highlighted in red allows you to select the Excel file you want to run, while the button highlighted in blue allows you to select the OSeMOSYS code. You can obtain the code clicking on export templates and select the HO\_3 folder as explained in Hands-on 2.
- 3. TIPS: Close any high memory (or disk) consuming programs.
- 4. When you have selected these two files, click on RUN.

| 🖶 ModelRunner                                                                                       | _ |   | × |
|----------------------------------------------------------------------------------------------------|---|---|---|
| Data Source (xls)                                                                                   |   |   |   |
| Ratio (CBC)                                                                                         |   | ] |   |
| Run Open Log Export Templates                                                                       |   |   | ^ |
|                                                                                                    |   |   |   |
|                                                                                                    |   |   |   |
|                                                                                                    |   |   |   |
| 🖳 ModelRunner                                                                                       | _ |   | × |
| Data Source (xls) D:\CCG_Programme\1. Teaching Material OU\1. Hands-on\HO3\SAND for Hands-on 3.xlsm |   |   |   |
| Model D:\CCG_Programme\1. Teaching Material OU\1. Hands-on\HO3\OSeMOSYS_code_Hands-on.txt           |   |   |   |
| ✓ Ratio (CBC)                                                                                       |   |   |   |
| Bun Open Log Export Templates                                                                       |   |   |   |

5. If you get this error, open the .xlsm file on your laptop and Enable Content -> Enable Editing -> **Run again** 

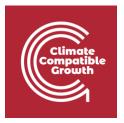

| 🖶 ModelRunner                                                  | ·                                                                                                    | · [       |         | × |
|----------------------------------------------------------------|----------------------------------------------------------------------------------------------------|-----------|---------|---|
| Data Source (xls)                                              | D:\CCG_Programme\1. Teaching Material OU\1. Hands-on\HO3\SAND for Hands-on 3.xlsm                                                                                                    |           |         |   |
| Model                                                          | D:\CCG_Programme\1. Teaching Material OU\1. Hands-on\HO9\osemosys_updated_result_variables_test2.txt                                                                                                    |           |         |   |
| Ratio (CBC)                                                    | 0.05 🛬                                                                                                    |           |         |   |
|                                                                | Run Open Log Export Templates                                                                                                    |           |         |   |
| Model file: D:\CCG<br>GLPSOL Output fil<br>Results file: D:\CC | _Programme\1. Teaching Material OU\1. Hands-on\HO3\SAND for Hands-on 3.xlsm.txt<br>_Programme\1. Teaching Material OU\1. Hands-on\HO9\osemosys_updated_result_variables_test2.txt<br>le: D:\CCG_Programme\1. Teaching Material OU\1. Hands-on\HO3\SAND for Hands-on 3.xlsm.jp<br>CG_Programme\1. Teaching Material OU\1. Hands-on\HO3\SAND for Hands-on 3.xlsm.results.txt<br>Programme\1. Teaching Material OU\1. Hands-on\HO3\SAND for Hands-on 3.xlsm.results.txt |           |         | < |
|                                                                | ata:<br>M class factory for component with CLSID {00024500-0000-0000-C000-00000000046} failed due to the following error: 80080005 Se<br>rom HRESULT: 0x80080005 (CO_E_SERVER_EXEC_FAILURE)).                                                                                                    | erver exe | ecution | 1 |

6. Wait.... The solvers (glpsol and cbc) will run the Excel file with the code to find the optimal solution. You will first see the black screen below (for glpsol) and then the same for cbc.

| C:\Program Files\clickSAND\utils\glpsol.exe | _ | $\times$ |
|---------------------------------------------|---|----------|
|                                             |   | ^        |
|                                             |   |          |
|                                             |   |          |
|                                             |   |          |
|                                             |   |          |
|                                             |   |          |
|                                             |   |          |
|                                             |   |          |

7. If everything works well, you should see this on the clicSAND Model Runner:

Running CBC\bin\cbc.exe "D:\CCG\_Programme\1. Teaching Material OU\1. Hands-on\HO4\SAND\_Interface\_HO4 with Macro\_xlsm.lp" ratio 0.05 solve -solu "D: \CCG\_Programme\1. Teaching Material OU\1. Hands-on\HO4\SAND\_Interface\_HO4 with Macro\_xlsm.results.txt"

Welcome to the CBC MILP Solver Version: 2.7.5 Build Date: Nov 10 2011 Revision Number: 1759 command line - CBC/bin/cbc.exe D:/CCG\_Programme\1. Teaching Material OU\1. Hands-on\HO4\SAND\_Interface\_HO4 with Macro\_xlsm.lp ratio 0.05 solve -solu D:/CCG\_Programme\1. Teaching Material OU\1. Hands-on\HO4\SAND\_Interface\_HO4 with Macro\_xlsm.lp ratio 0.05 solve -solu D:/CCG\_Programme\1. Teaching Material OU\1. Hands-on\HO4\SAND\_Interface\_HO4 with Macro\_xlsm.results.txt (default strategy 1) ratioGap was changed from 0 to 0.05 Presolve 163 (-6441361) rows, 56 (-5098328) columns and 4780 (-5596428) elements 0 Obj 1.0721696e+010 Primal inf 2.1293547e+011 (108) 55 Obj 1.5754355e+010 Optimal objective 1.5754355e+010 After Postsolve, objective 1.5754355e+010, infeasibilities - dual 0 (0), primal 0 (0) Optimal objective 1.5754355e+010 - 55 iterations time 5.712, Presolve 5.71 Total time (CPU seconds): 40.44 (Wallclock seconds): 40.44

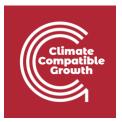

### 8. In your folder called HO3 there should now be the following files (renamed here for simplicity):

| 📭 Hands-on 3 Data Preparation              | 3/5/2021 5:07 PM  | Microsoft Excel Worksheet               | 139 KB     |
|--------------------------------------------|-------------------|-----------------------------------------|------------|
| OSeMOSYS_code_Hands-on                     | 2/25/2021 2:34 PM | Text Document                           | 88 KB      |
| 📭 Results Database_HO3                     | 3/5/2021 5:28 PM  | Microsoft Access Database               | 5,468 KB   |
| results_HO3                                | 3/5/2021 5:24 PM  | Text Document                           | 1,279 KB   |
| ResultsTemplate_HO3                        | 3/5/2021 5:37 PM  | Microsoft Excel Worksheet               | 1,800 KB   |
| 💀 SAND for Hands-on 3                      | 3/5/2021 5:10 PM  | Microsoft Excel Macro-Enabled Worksheet | 44,769 KB  |
| SAND for Hands-on 3.xIsm.lp                | 3/6/2021 5:22 PM  | LP File                                 | 726,302 KB |
| SAND for Hands-on 3.xIsm                   | 3/6/2021 5:16 PM  | Text Document                           | 26,482 KB  |
| SAND for Hands-on 3.xlsm20210305171111.log | 3/5/2021 5:24 PM  | Text Document                           | 8 KB       |
|                                            |                   |                                         |            |

### **Results Visualization**

#### Try it:

- 1. Go to your folder **HO\_3**.
- 2. Double click on "Results\_Database\_HO3" (Access Database) -> Enable Content
- 3. Right click on Macro -> Run

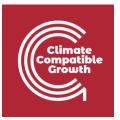

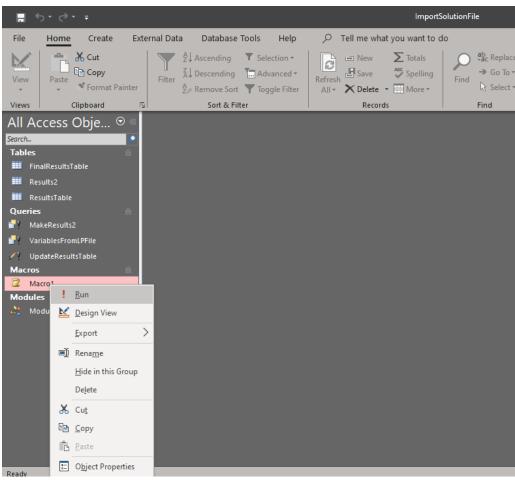

4. A window will pop-up. You need to copy paste the path to your results\_HO3 file (I renamed it like this for simplicity)

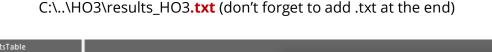

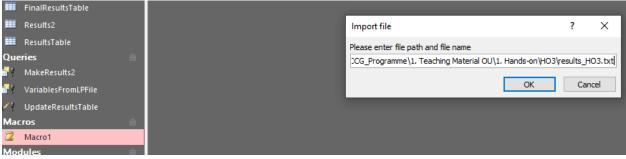

5. Click OK. Answer YES to ALL the pop-up windows that will appear and then the results will be imported. SAVE it and close the **Results\_Database\_HO3** 

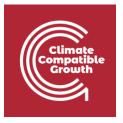

| ImportSol  | utionFile                                                                                                    | ×          |
|------------|----------------------------------------------------------------------------------------------------|------------|
|            | You are about to run an update query that will modify data in your table.<br>Are you sure you want to run this type of action query?<br>For information on how to prevent this message from displaying every time you run an action query, click Help                   | <b>)</b> . |
|            | Yes No Help                                                                                                    |            |
| ImportSol  | utionFile ×                                                                                                    |            |
|            | You are about to update 11585 row(s).         Once you click Yes, you can't use the Undo command to reverse the changes.         Are you sure you want to update these records?         Yes       No                                                                    |            |
| ImportSolu | itionFile                                                                                                    | X          |
|            | You are about to run a make-table query that will modify data in your table.<br>Are you sure you want to run this type of action query?<br>For information on how to prevent this message from displaying every time you run an action query, click Help<br>Yes No Help | р.         |
| ImportSolu | utionFile ×                                                                                                    | _          |
|            | The existing table 'Results2' will be deleted before you run the query. Do you want to continue anyway? Yes No                                                                                                    |            |
| ImportSolu | utionFile ×                                                                                                    |            |
|            | You are about to paste 11584 row(s) into a new table.<br>Once you click Yes, you can't use the Undo command to reverse the changes.<br>Are you sure you want to create a new table with the selected records?<br>Yes No                                                 |            |
| ImportSolu | utionFile                                                                                                    | ×          |
| · 🚹 .      | You are about to run a make-table query that will modify data in your table.<br>Are you sure you want to run this type of action query?<br>For information on how to prevent this message from displaying every time you run an action query, click Help<br>Yes No Help | p.         |

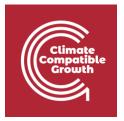

| ImportSo | lutionFile ×                                                                                                    |
|----------|----------------------------------------------------------------------------------------------------|
|          | The existing table 'FinalResultsTable' will be deleted before you run the query.<br>Do you want to continue anyway?                                                                                           |
|          | Yes No                                                                                                    |
| ImportSo | lutionFile X                                                                                                    |
|          | You are about to paste 11584 row(s) into a new table.<br>Once you click Yes, you can't use the Undo command to reverse the changes.<br>Are you sure you want to create a new table with the selected records? |
|          | Yes No                                                                                                    |

6. Open Results\_Template\_HO3 (Excel Macro Enabled file) and select Enable Content. This file is made of a Sheet per each of the variable we want to obtain results for:

| Annual Electricity<br>Production | Electricity<br>Production by<br>Timeslice | Total Capacity<br>Annual    | Demand         |
|----------------------------------|-------------------------------------------|-----------------------------|----------------|
| Annual Fixed<br>Operating Costs  | Annual Variable<br>Operating Costs        | Capital Investment          | Cooking & Heat |
| Transport                        | Annual CO2                                | Annual CO2 by<br>Technology |                |

- 7. We will explain here how to visualize the "Annual Electricity Production" graph. The steps are the same for all the other graphs. Click on A4 Sum of ResultValue
- 8. Go to the PivotTable Analyze Tab -> Click on Change Data Source

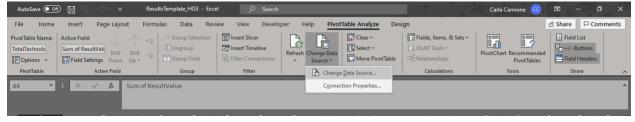

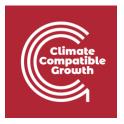

9. Click on Change Data Source -> Use External Data source -> Choose connection

| Change                    | PivotTable Data Source                                                                                                    | ?    | ×           |   |    |      |
|---------------------------|----------------------------------------------------------------------------------------------------|------|-------------|---|----|------|
| ) Sele                    | the data that you want to analyze<br>ect a table or range<br>Table/Range:<br>an external data source<br>Choose <u>Connection</u><br>Connection name: Results Database1                                                                                                    |      | Ţ           |   |    |      |
| 10                        |                                                                                                    | Canc | el          |   |    |      |
|                           | Click Browse for More -> Open<br>Connections                                                                                                    |      |             |   | ?  | ×    |
| Select a<br><u>S</u> how: | Connection:                                                                                                    |      |             |   |    |      |
|                           | ections in this Workbook<br>Results Database<br>[Blank]<br>Results Database1<br>[Blank]<br>Results Database2<br>[Blank]<br>Results Database3<br>[Blank]<br>Results Database4<br>[Blank]<br>Results Database5<br>[Blank]<br>Results Database6<br>[Blank]<br>Results Database7<br>[Blank]<br>ResultsNew - BAUv7<br>[Blank] |      |             |   |    |      |
| Brows                     | e for More                                                                                                    |      | <u>O</u> pe | n | Ca | ncel |

11. Select the Results\_Database\_HO3 file in your HO3 folder (the Access file). On the pop-up window click OK.

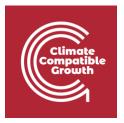

| Select Table                 |                 |                  |     |          | ?          | ×    |
|------------------------------|-----------------|------------------|-----|----------|------------|------|
| Name                         | Description     | Modified         |     | Created  |            | Тур  |
| FinalResultsTable            |                 | 3/6/2021 7:39:14 | PM  | 3/6/2021 | 7:38:13 PM | TAE  |
| III Results2                 |                 | 3/6/2021 7:37:43 |     |          | 7:37:43 PM | TAE  |
| III ResultsTable             |                 | 3/6/2021 7:37:10 | PM  | 3/6/2021 | 7:37:09 PM | TAE  |
|                              |                 |                  |     |          |            |      |
| <                            |                 |                  |     |          |            | >    |
|                              |                 |                  |     | OK       | Cance      | el 🛛 |
| 12. Click OK again           |                 |                  |     |          |            |      |
| Change PivotTable Data Sour  | rce             | ?                |     | ×        |            |      |
| Choose the data that you war | nt to analyze – |                  |     |          |            |      |
| Select a table or range      |                 |                  |     |          |            |      |
| Table/Range:                 |                 |                  |     | Ť        |            |      |
| Use an external data sou     | rce             |                  |     |          |            |      |
| Choose <u>C</u> onnection    | <b></b> ]       |                  |     |          |            |      |
| Connection name: R           | Results Databas | se_HO3           |     |          |            |      |
|                              |                 | ОК               | Can | cel      |            |      |

13. The graph for Annual Electricity Production should be automatically visualized. In case it does not, click on B4 Columns Labels and SELECT ALL -> OK.

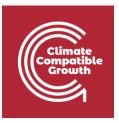

| 4 Sum of ResultVal   | ue Column Labels 🗠        |                | Dim2 +   | Variable 🖓                                                                                                    |  |
|----------------------|---------------------------|----------------|----------|----------------------------------------------------------------------------------------------------|--|
| 5 Row Labels         | - BACKSTOP                | Grand Total    | Sum of B | ResultValue                                                                                                    |  |
| 6 2015               | 28.52278                  | 28.52278       |          |                                                                                                    |  |
| 7 2016               | 29.7936                   | 29.7936        |          | BACKSTOP                                                                                                    |  |
| 8 2017               | 32.16604                  | 32.16604       | 600      |                                                                                                    |  |
| 9 2018               | 34.53847                  | 34.53847       |          |                                                                                                    |  |
| 10 2019              | 36.91091                  | 36.91091       |          |                                                                                                    |  |
| 11 2020              | 39.28334                  | 39.28334       | 500      |                                                                                                    |  |
| 12 2021              | 41.40871                  | 41.40871       |          |                                                                                                    |  |
| 13 2022              | 43.68493                  | 43.68493       |          |                                                                                                    |  |
| 14 2023              | 46.12041                  | 46.12041       | 400      |                                                                                                    |  |
| 15 2024              | 48.72429                  | 48.72429       |          |                                                                                                    |  |
| 16 2025              | 51.50643                  | 51.50643       | Z 300    | Dim1 💌                                                                                                    |  |
| 17 2026              | 55.09547                  | 55.09547       |          |                                                                                                    |  |
| 18 2027              | 58.93177                  | 58.93177       |          |                                                                                                    |  |
| 19 2028              | 63.03171                  | 63.03171       | 200      |                                                                                                    |  |
| 20 2029              | 67.412631                 | 67.412631      |          |                                                                                                    |  |
| 21 2030              | 72.093091                 | 72.093091      | 100      | 100                                                                                                    |  |
| 22 2031              | 77.256151                 | 77.256151      | 100      |                                                                                                    |  |
| 23 2032              | 82.820541                 | 82.820541      |          |                                                                                                    |  |
| 24 2033              | 88.813641                 | 88.813641      | 0        |                                                                                                    |  |
| 25 2034              | 95.265211                 | 95.265211      |          | 2015<br>2019<br>2019<br>2025<br>2025<br>2025<br>2025<br>2025<br>2026<br>2037<br>2026<br>2047<br>2056<br>2047<br>2056<br>2047<br>2056<br>2056<br>2056<br>2056<br>2056<br>2056<br>2056<br>2056 |  |
| 26 2035              | 104.3989                  | 104.3989       | N-12 -   |                                                                                                    |  |
| 27 2036              | 112.4723                  | 112.4723       | Dim3 🔻   |                                                                                                    |  |
| 28 <mark>2037</mark> | 121.1542                  | 121.1542       |          |                                                                                                    |  |
| 29 <mark>2038</mark> | 130.4909                  | 130.4909       |          |                                                                                                    |  |
| < ►                  | AnnualElecProduction Elec | ProductionByTS | 5 Tota   | alCapacityAnnual Demand AnnualFixedOper 🕁 : 💶                                                                                                    |  |

And here you will see that the only technology producing electricity is the BACKSTOP as is the only technology that we added in our energy system able to provide ELC003.